# $MW\Omega$ PHARM++

Using of Microsoft SQL Server 2022 Setup MwPharm++ database

Mediware a. s. | email: support@mediware.cz[| http://www.mediware.cz](http://www.mediware.cz/)

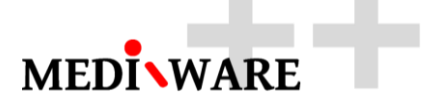

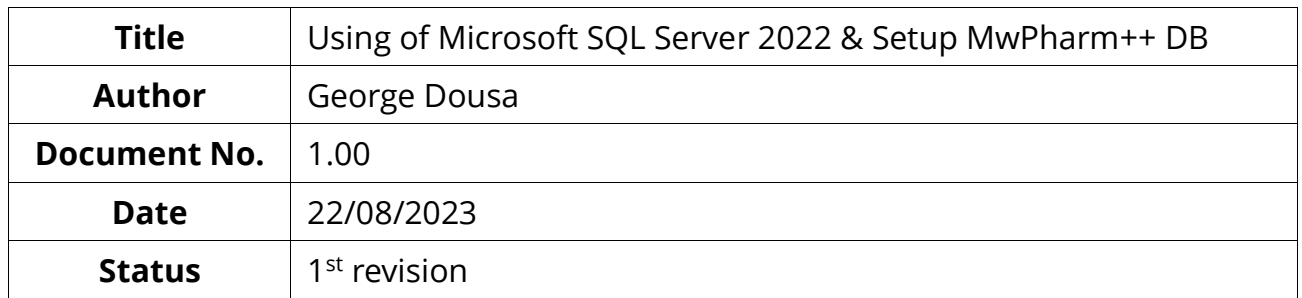

### **DOCUMENT HISTORY**

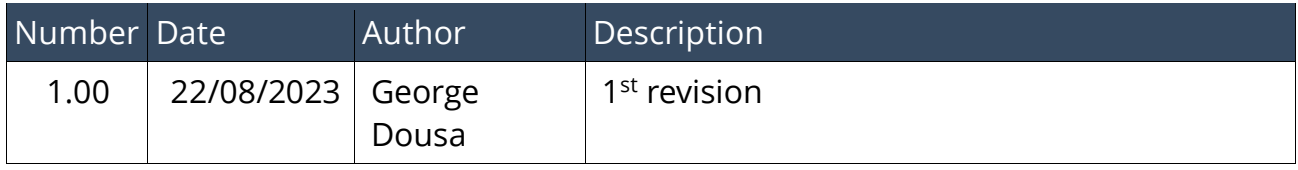

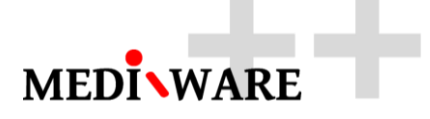

## 1 How to connect MwPharm++ to the Microsoft SQL Server 2022 (Full or Express)

1.1 Install the MS SQL Server 2022 (Full or Express)

<https://www.microsoft.com/en-US/download/details.aspx?id=104781>

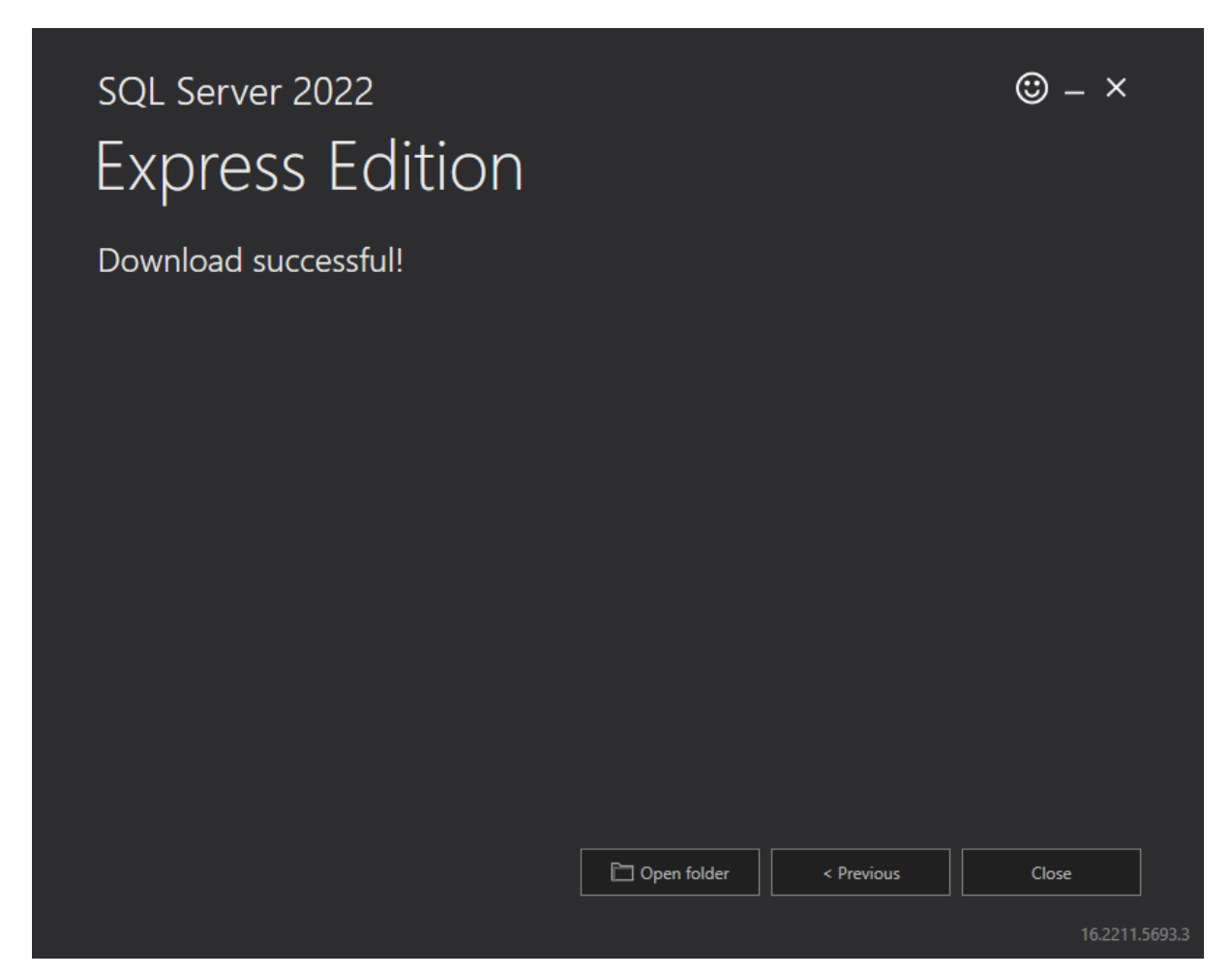

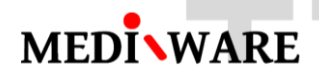

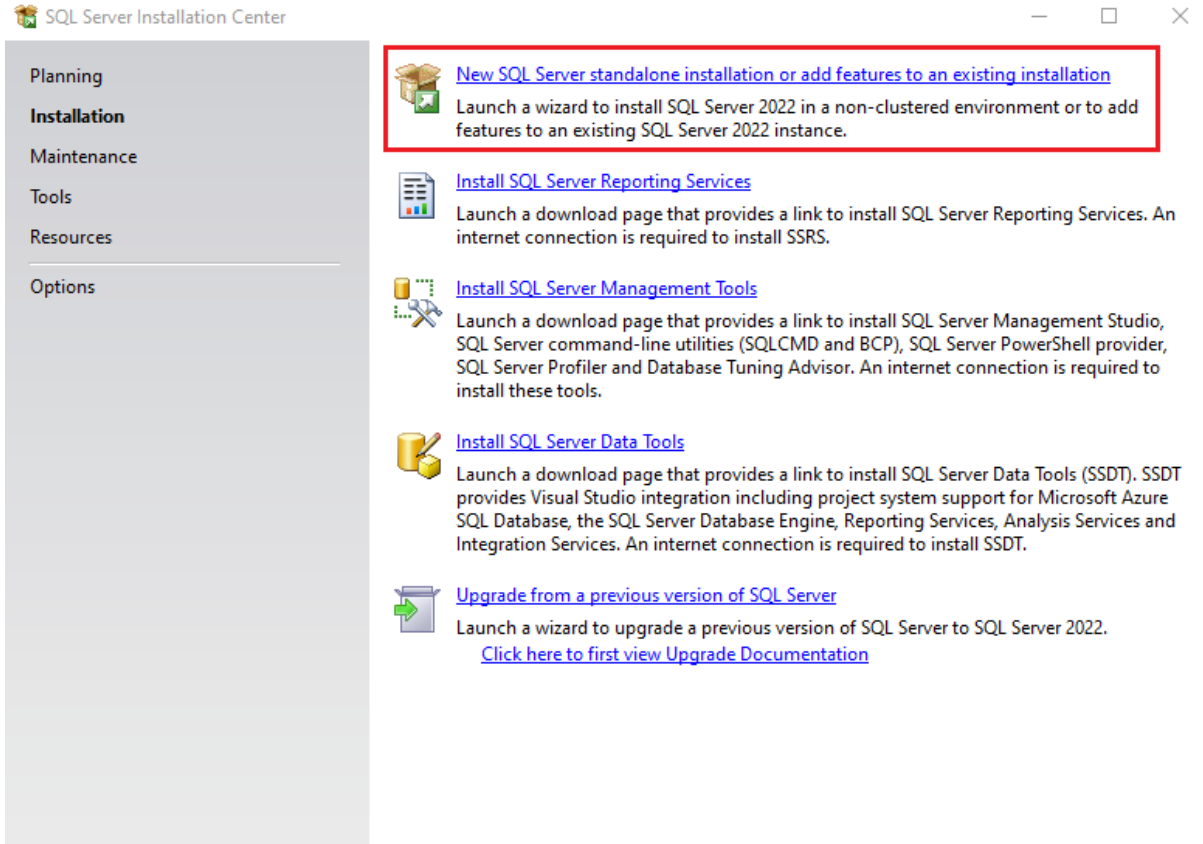

Microsoft SQL Server 2022

# **IEDIWARE**

#### SQL Server 2022 Setup

 $\Box$  $\times$ 

#### **License Terms**

To install SQL Server 2022, you must accept the Microsoft Software License Terms.

### **License Terms Global Rules** YOU MUST ACCEPT THE SOFTWARE LICENSE TERMS. SEE BELOW. Please read the full license terms provided at (aka.ms/useterms). **DATA COLLECTION.** The software may collect information about you and your

use of the software and send that to Microsoft. Microsoft may use this information to provide services and improve Microsoft's products and services. Your opt-out rights, if any, are described in the product documentation. Some features in the software may enable collection of data from users of your applications that access or use the software. If you use these features to enable data collection in your applications, you must comply with applicable law, including getting any required user consent, and maintain a prominent privacy policy that accurately informs users about how you use, collect, and share their data. You can learn more about Microsoft's data collection and use in the product documentation and the Microsoft Privacy Statement at https://go.microsoft.com/fwlink/2Linkld=521830. Vou agree to comply with all

SQL Server 2022 Express Edition

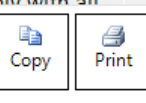

I accept the license terms and Privacy Statement

SQL Server transmits information about your installation experience as well as other usage and performance data. Azure Arc connection also transmits the configuration data to allow you to manage and protect your SQL Server instance using Azure Portal and services. To learn more about data processing and privacy controls, and to turn off the collection of certain information, see the documentation.

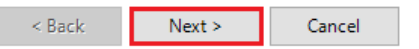

Microsoft Update **Product Updates Install Setup Files Install Rules** Azure Extension for SQL Server **Feature Selection Feature Rules Feature Configuration Rules Installation Progress** Complete

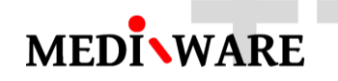

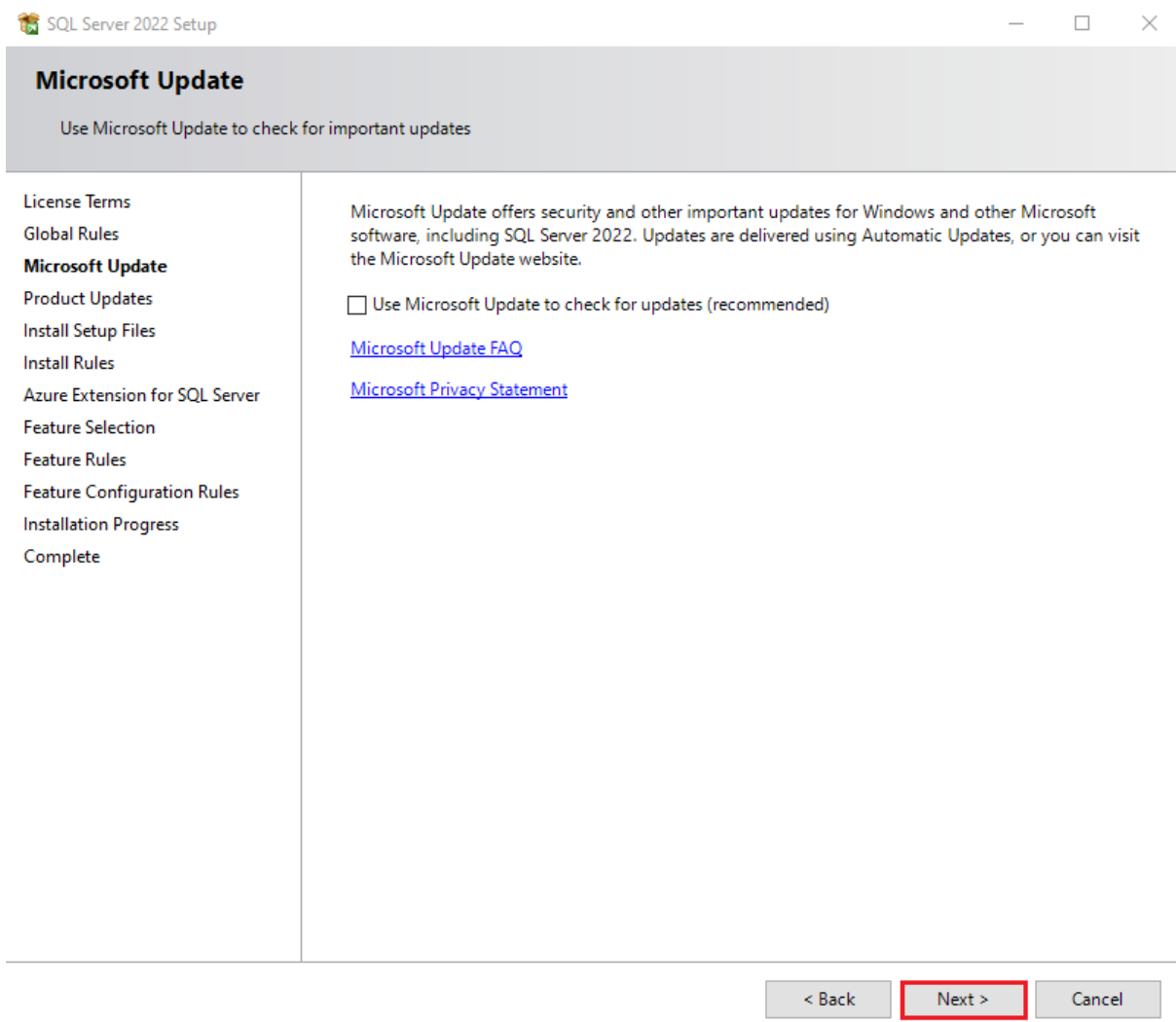

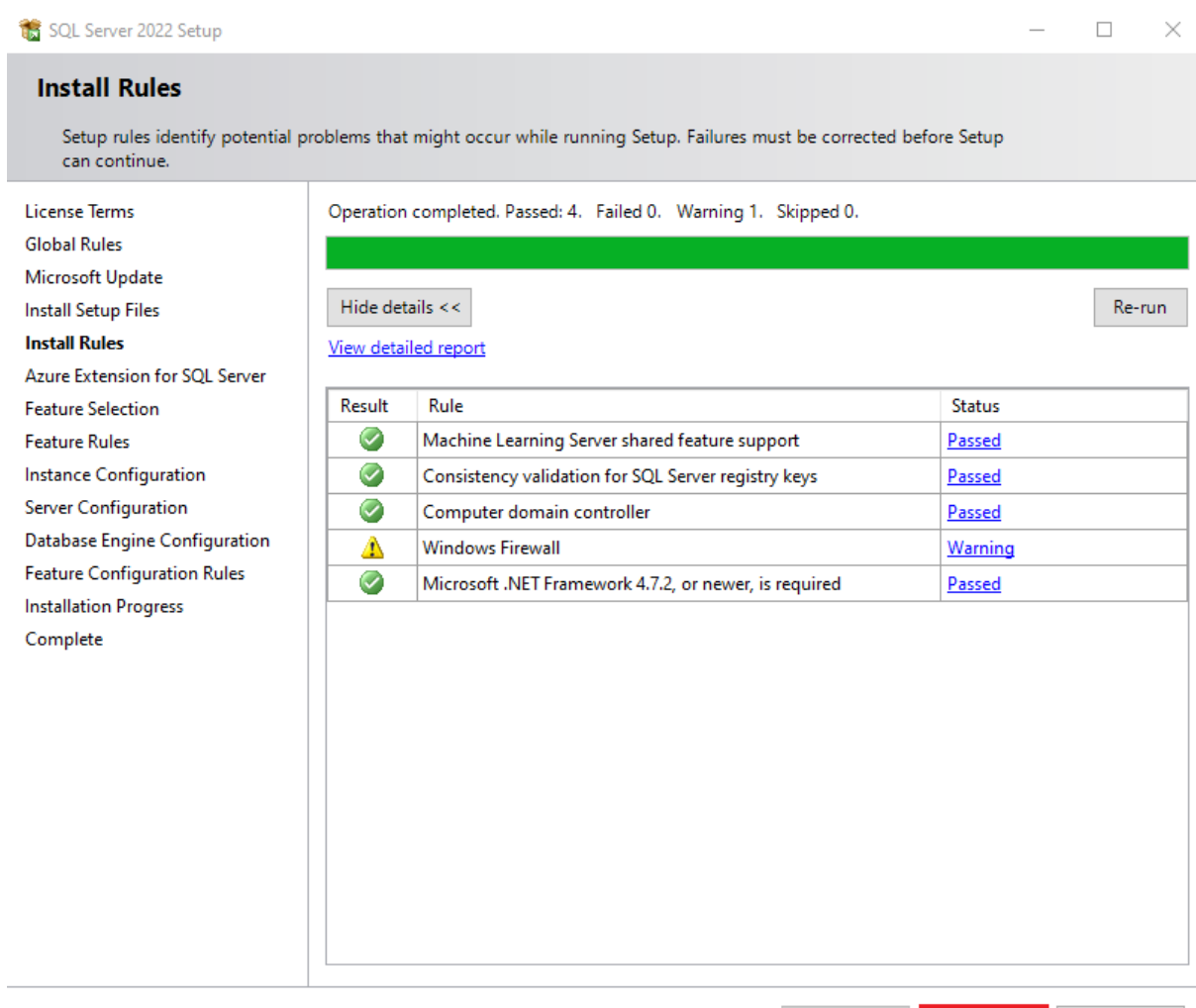

 $\leq$  Back  ${\sf Next} >$  Cancel

иś.

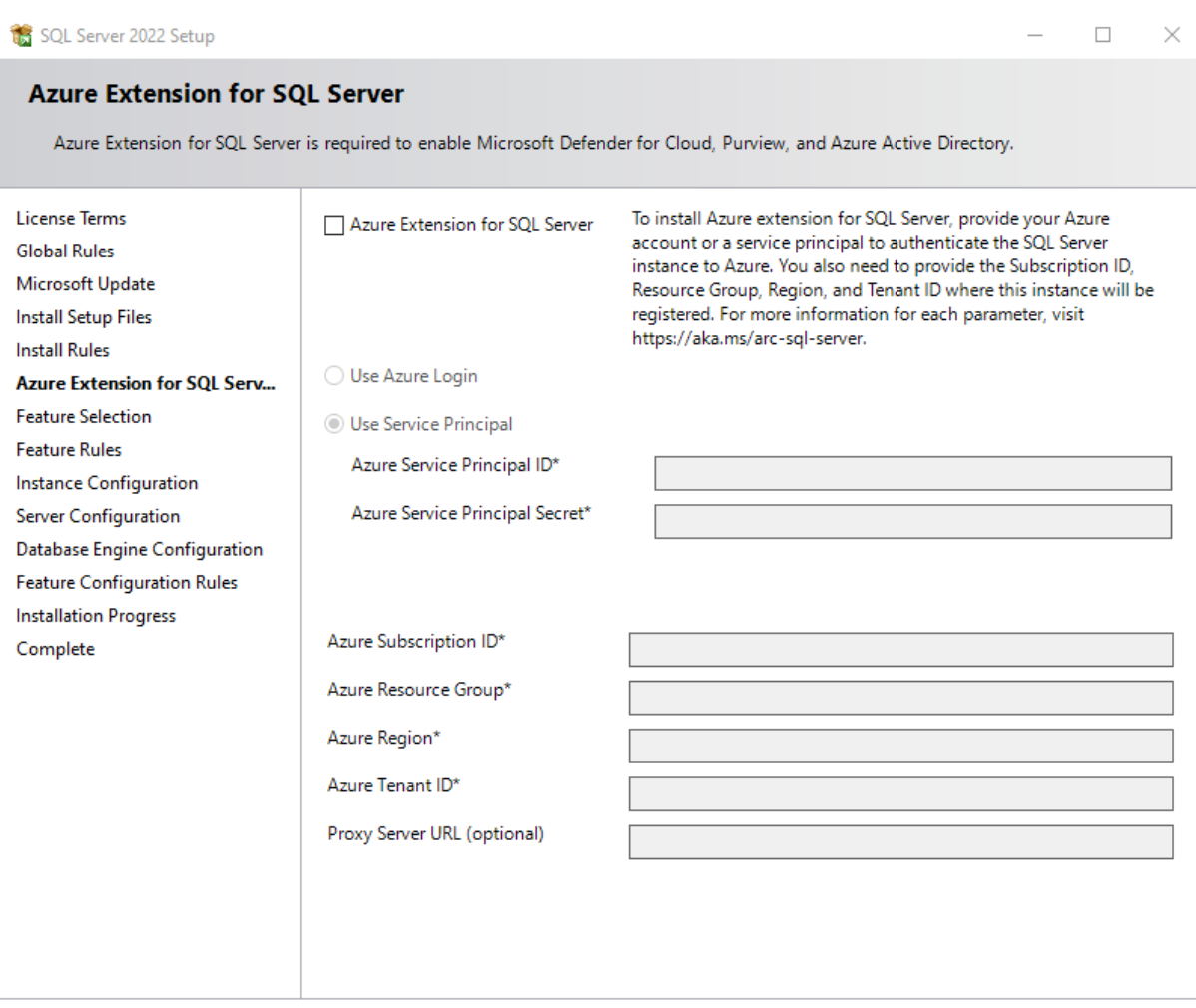

 $\bar{z}$  Back  $Next >$ Cancel

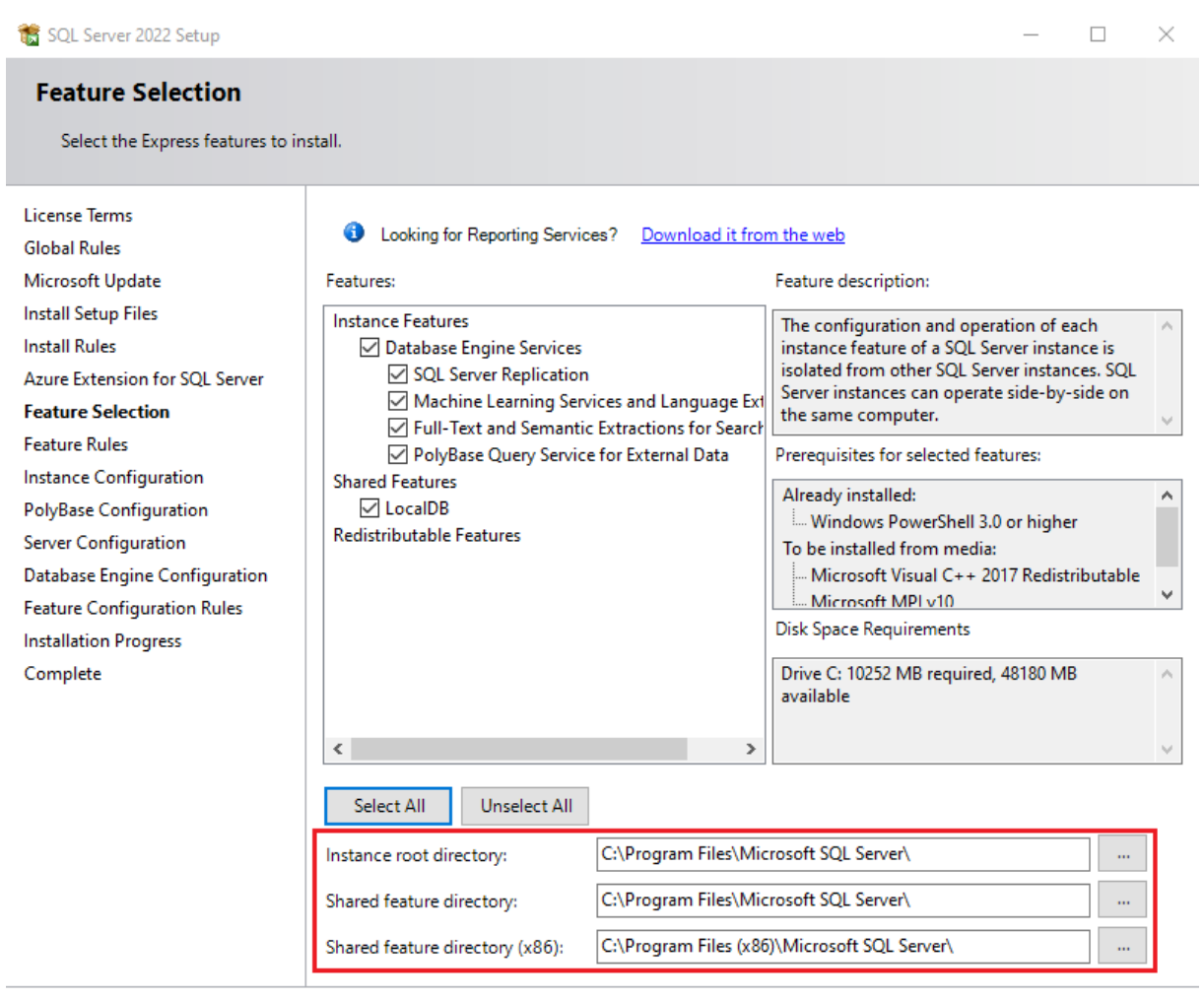

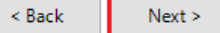

ä,

Cancel

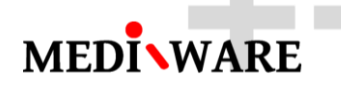

иś.

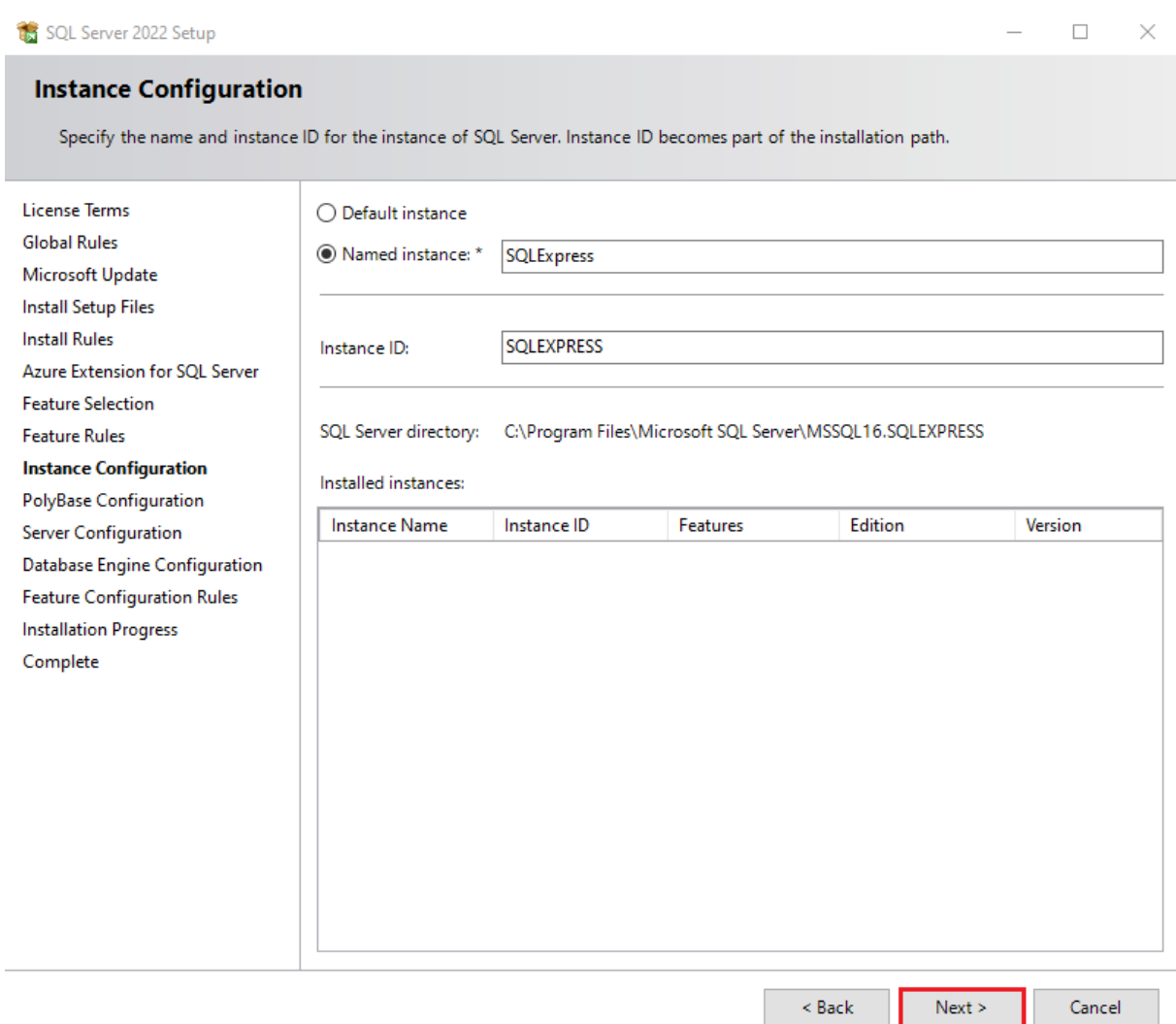

 $\Box$  $\overline{\phantom{1}}$   $\times$ 

#### SQL Server 2022 Setup

#### **Server Configuration**

Specify the service accounts and collation configuration.

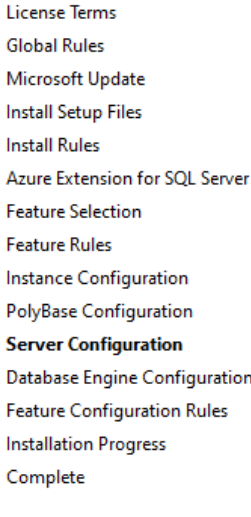

#### Service Accounts Collation

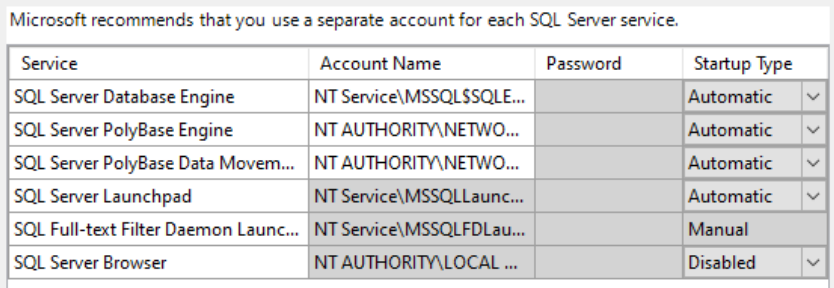

Grant Perform Volume Maintenance Tasks privilege to SQL Server Database Engine Service

This privilege enables instant file initialization by avoiding zeroing of data pages. This may lead to information disclosure by allowing deleted content to be accessed.

Click here for details

 $\leq$  Back  $Next >$ 

ä,

Cancel

Close

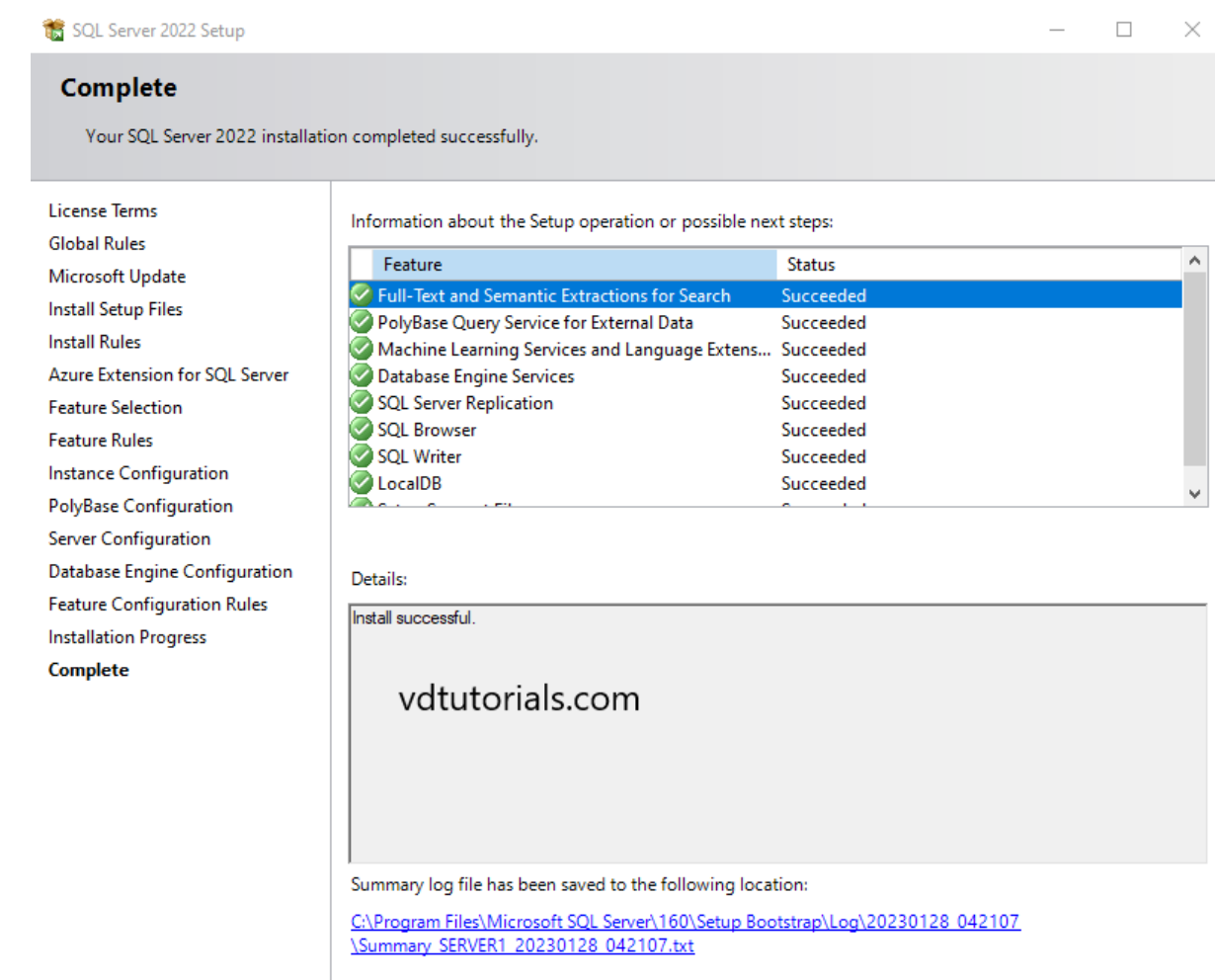

## 1.2 Install Microsoft SQL Server Management Studio

[https://learn.microsoft.com/en-us/sql/ssms/download-sql-server-management-studio-ssms?view=sql-server](https://learn.microsoft.com/en-us/sql/ssms/download-sql-server-management-studio-ssms?view=sql-server-ver16)[ver16](https://learn.microsoft.com/en-us/sql/ssms/download-sql-server-management-studio-ssms?view=sql-server-ver16)

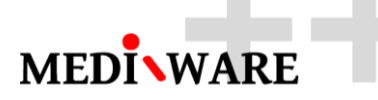

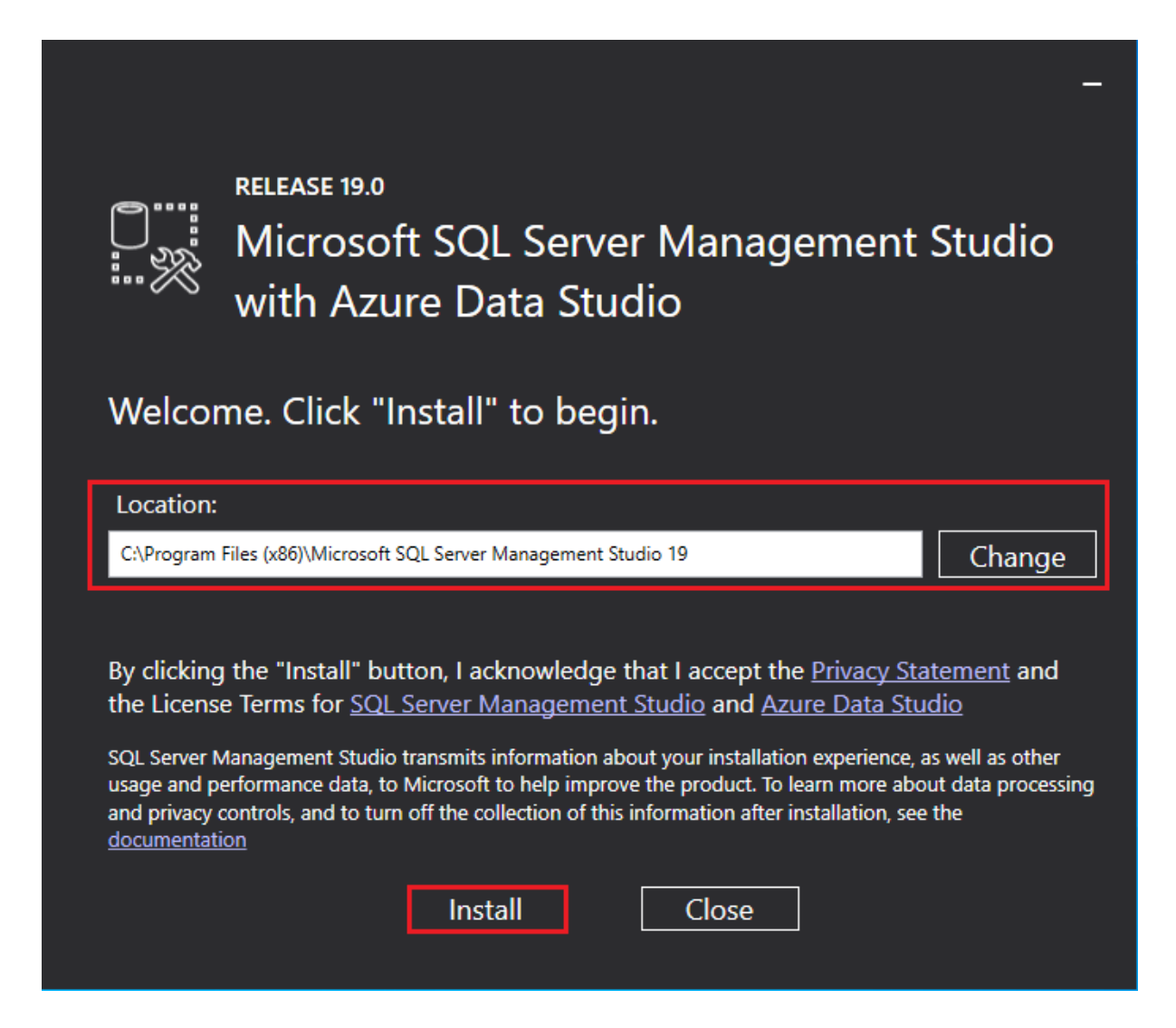

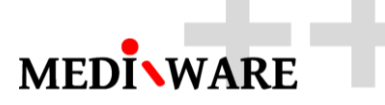

**RELEASE 19.0** 

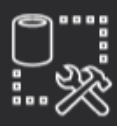

Microsoft SQL Server Management Studio<br>with Azure Data Studio

## **Setup Completed**

All specified components have been installed successfully.

Close

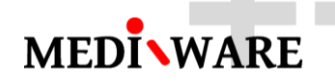

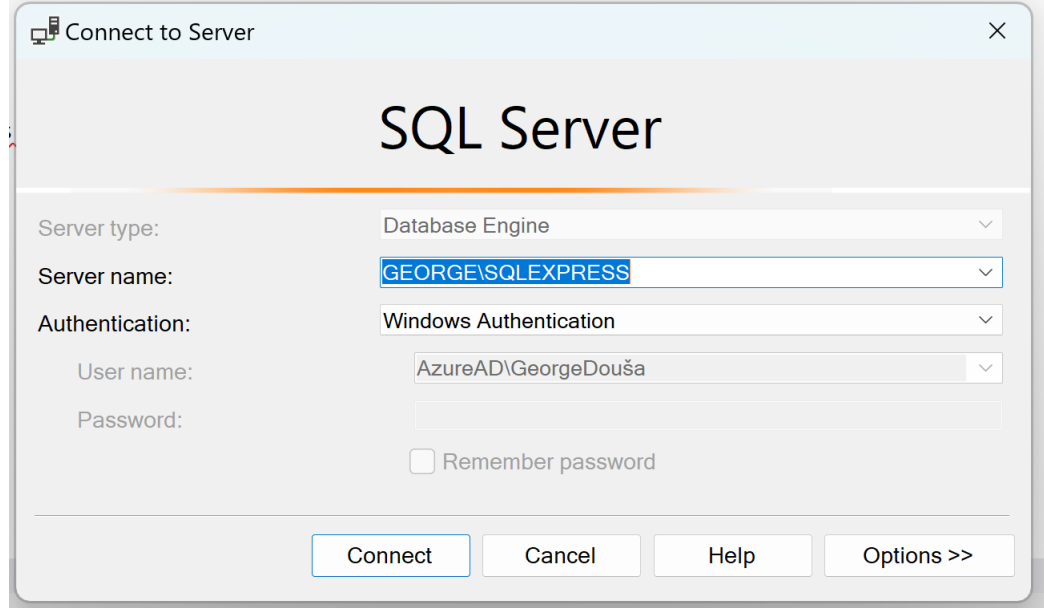

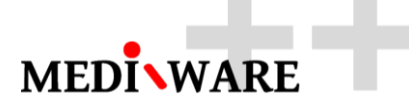

2 Create new database for MwPharm by the SQL Management Studio

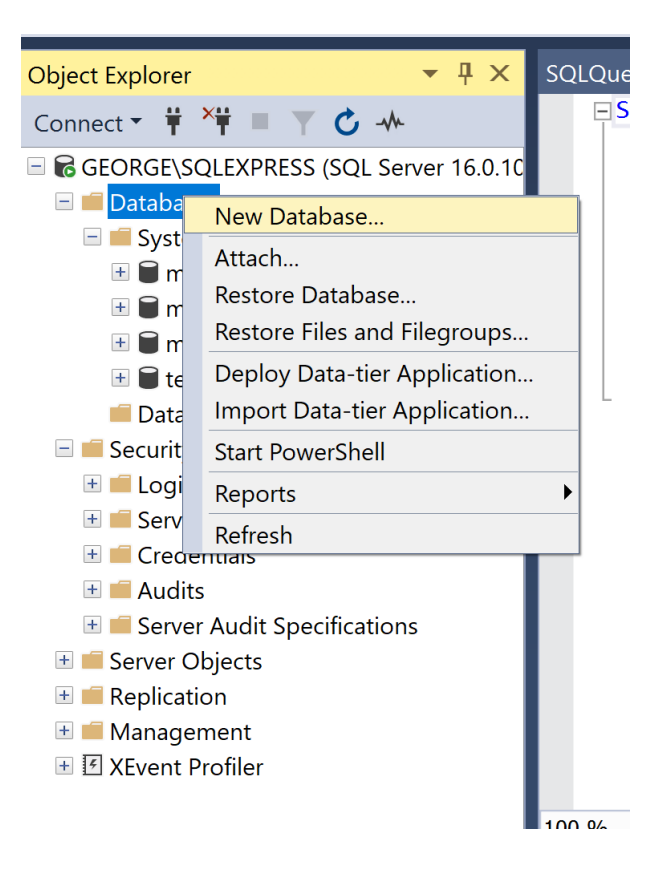

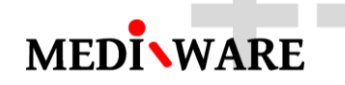

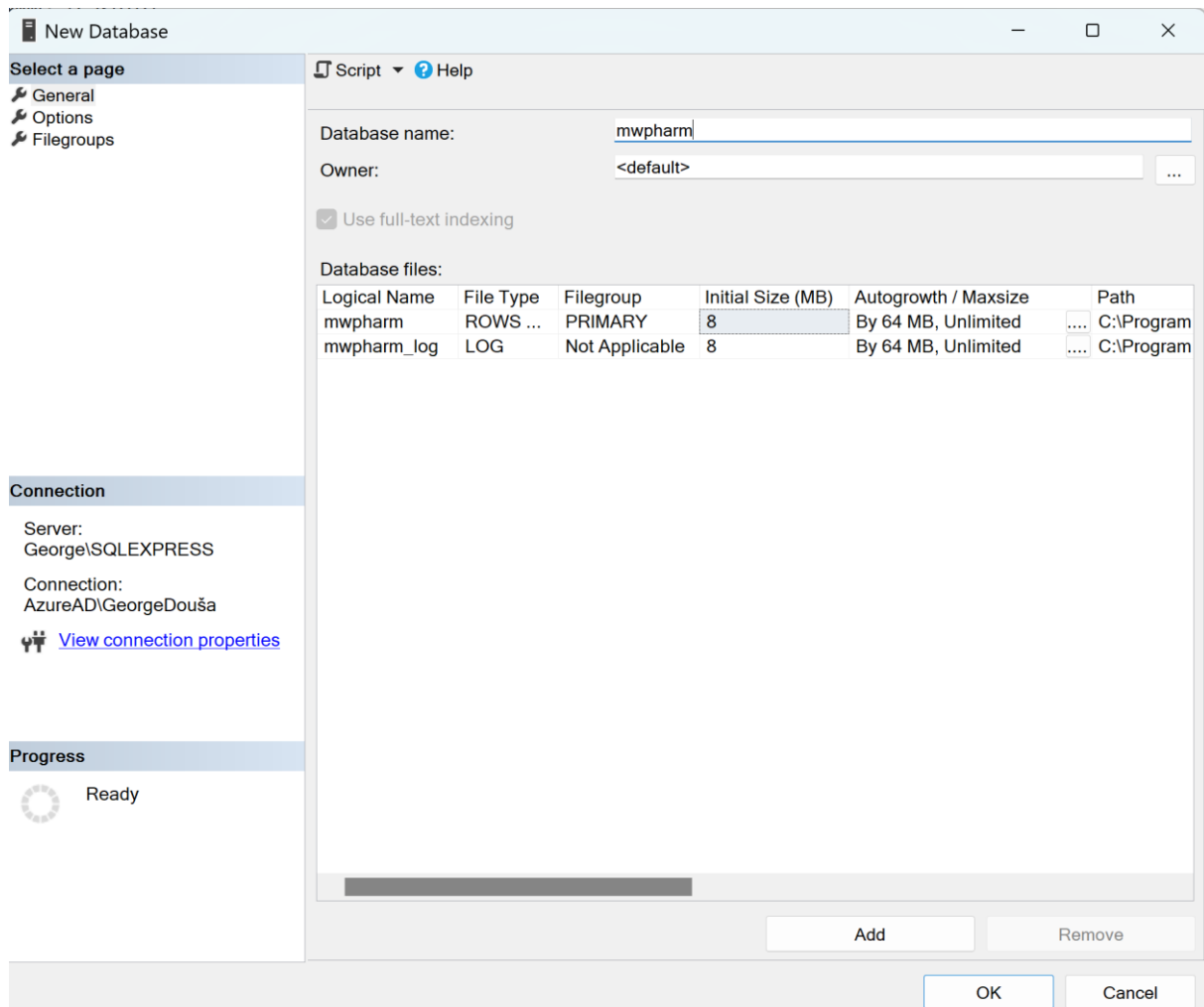

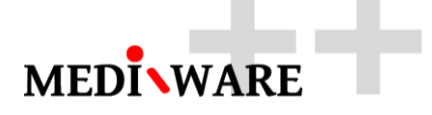

## 3 Use scripts for creating the tables and filling the tables with data

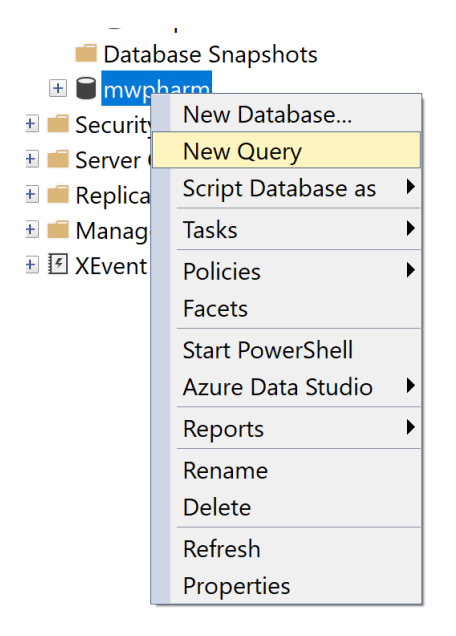

#### Execute the scripts from [https://www.mediware.cz/MSSQL\\_Scripts.zip](https://www.mediware.cz/MSSQL_Scripts.zip)

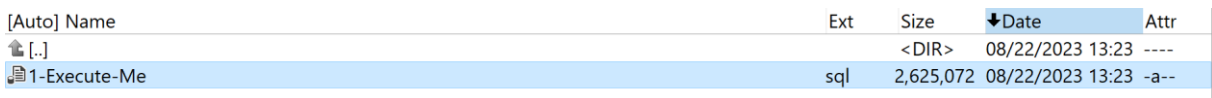

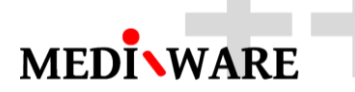

## 4 Install SQL Lite ODBC

[https://www.mediware.cz/ODBC/sqliteodbc\\_w64.exe](https://www.mediware.cz/ODBC/sqliteodbc_w64.exe)

## Install ODBC Driver 18 for SQL Server

<https://go.microsoft.com/fwlink/?linkid=2242886>

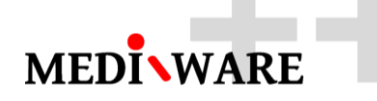

٦

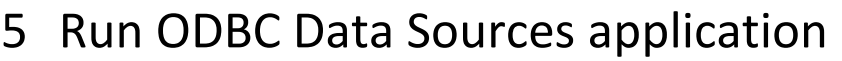

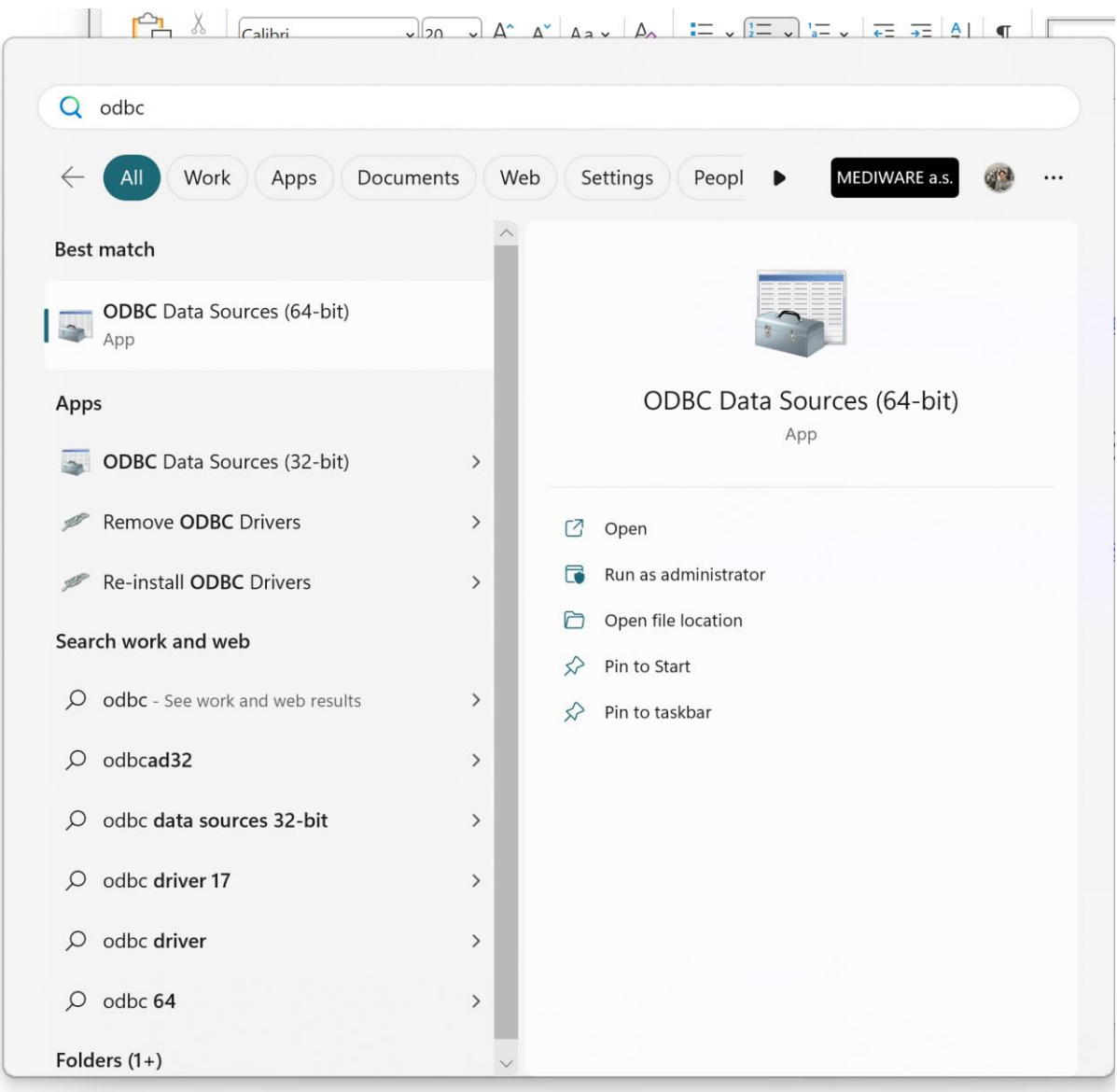

Add User DSN

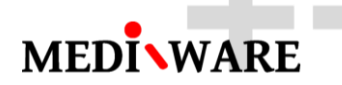

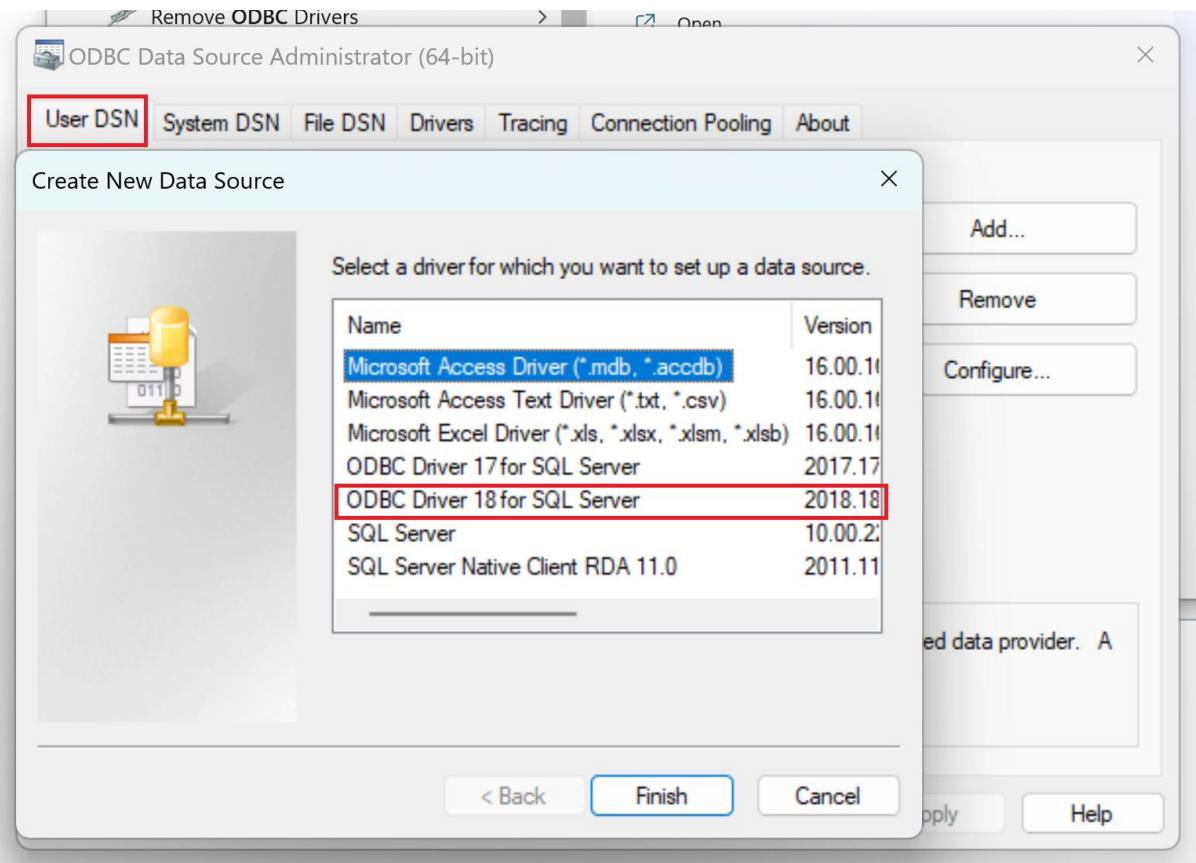

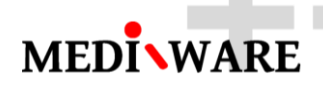

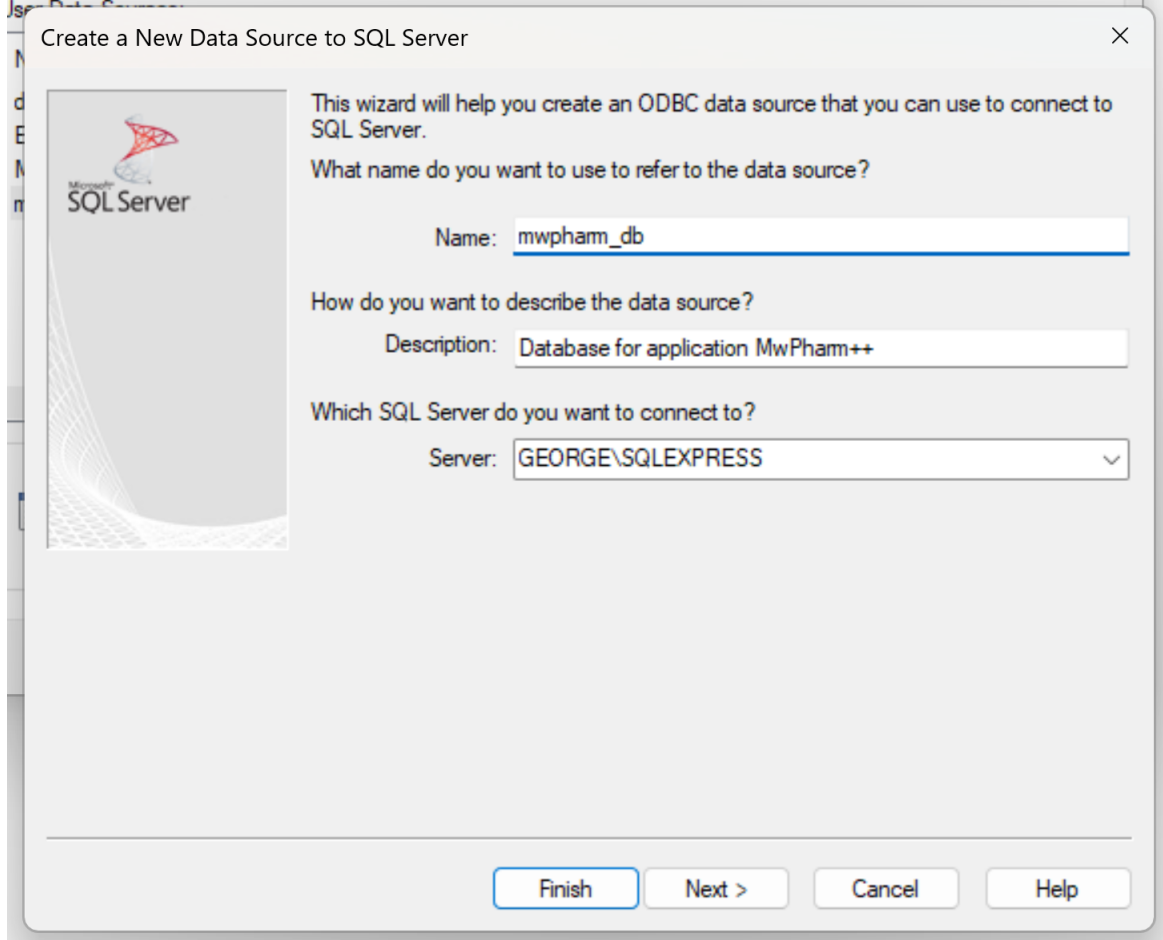

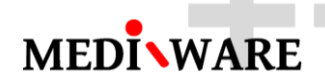

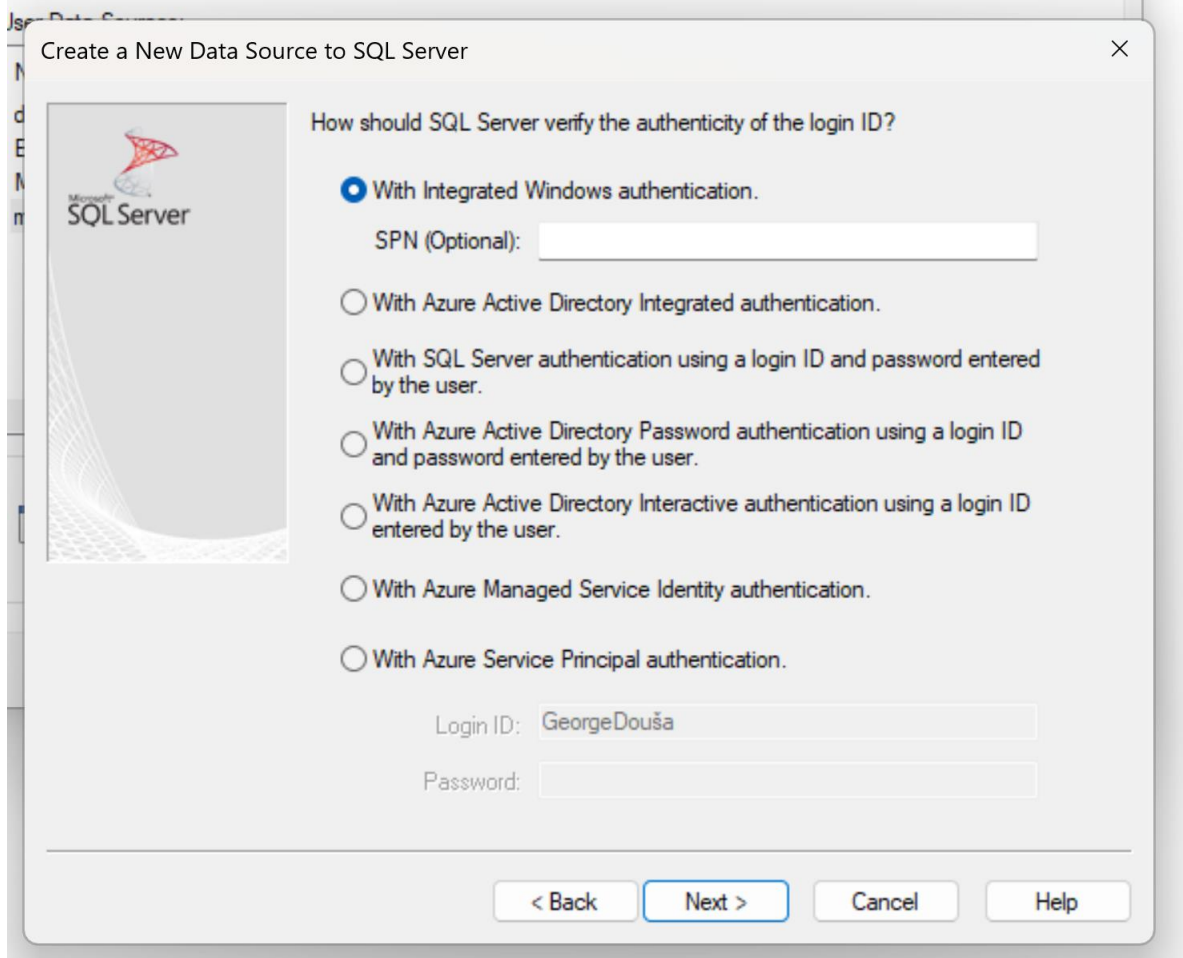

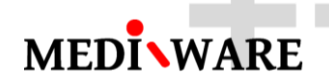

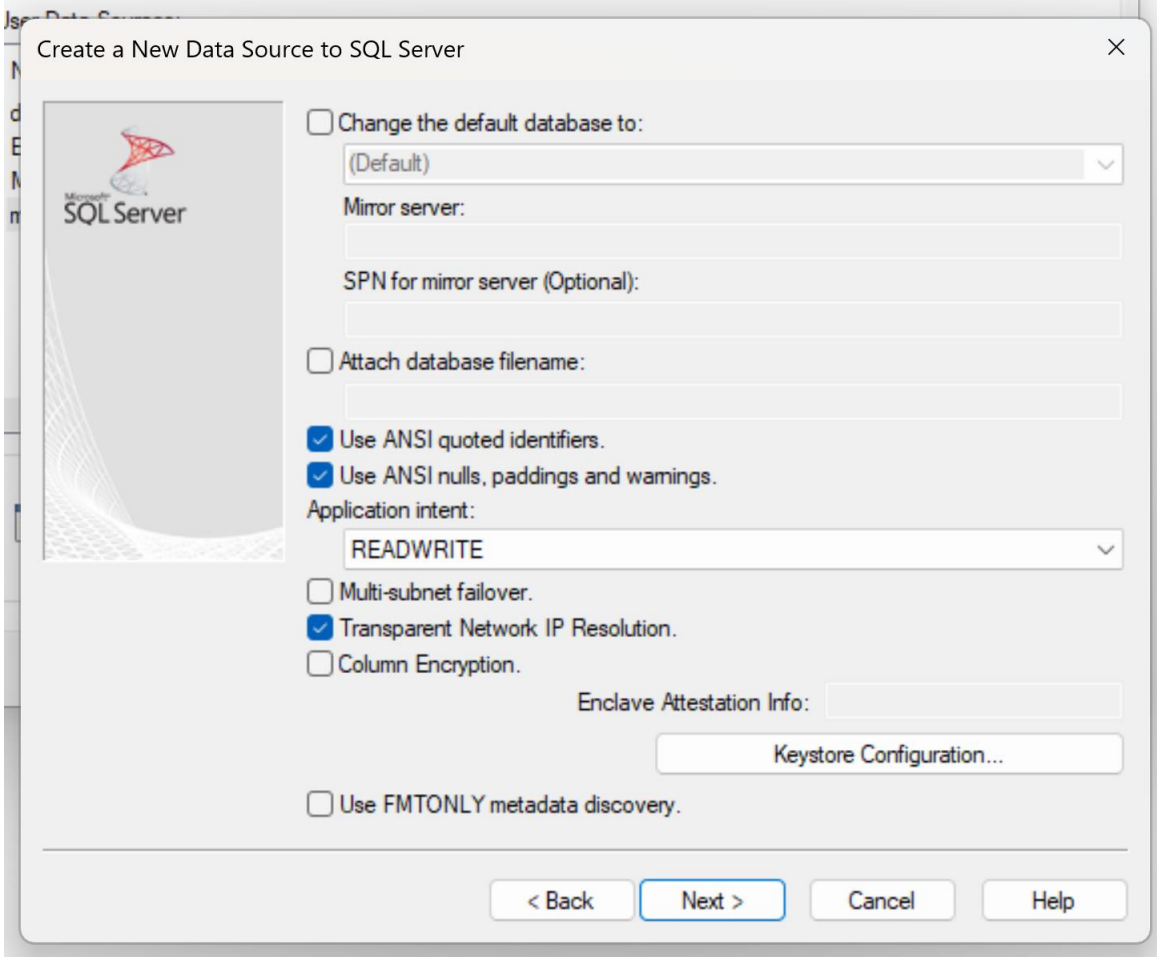

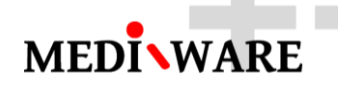

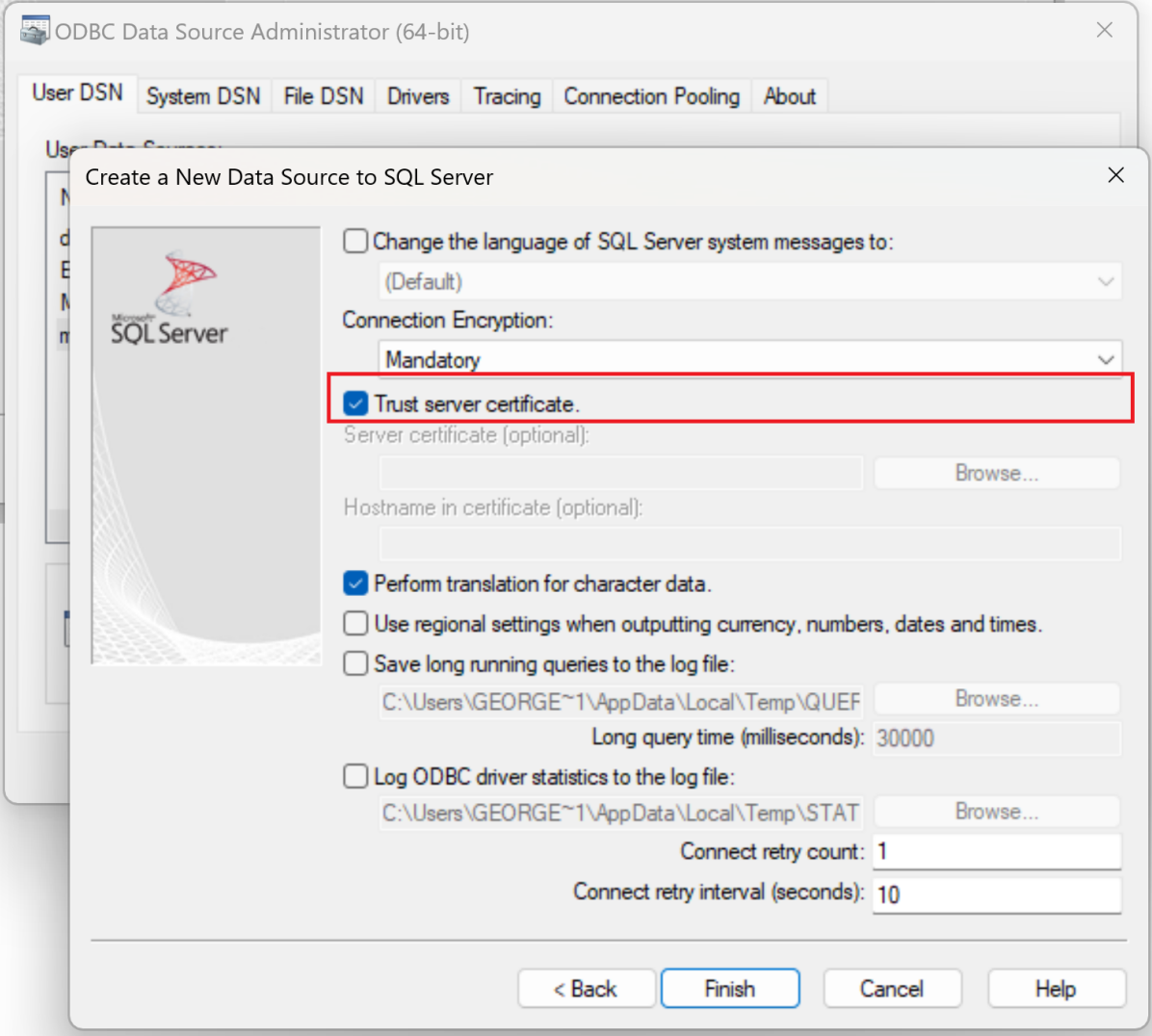

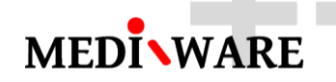

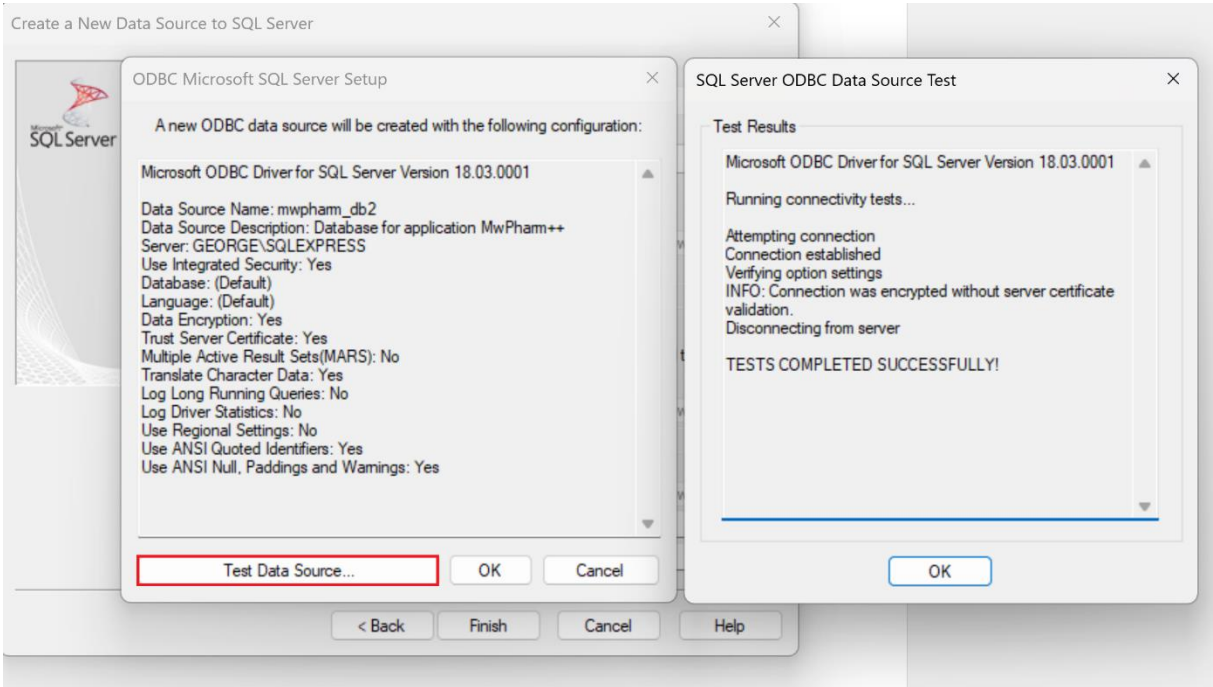

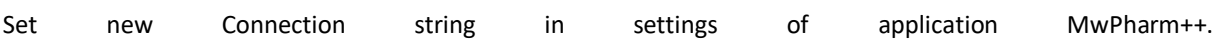

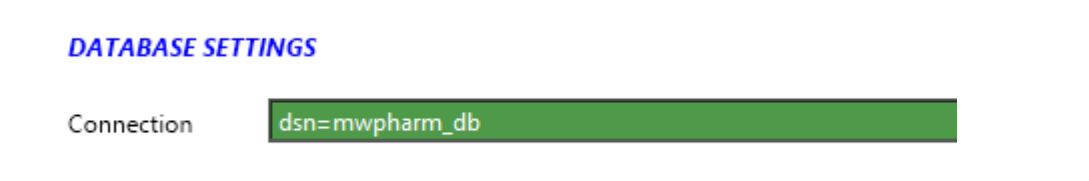

After change of connection string the application will automatically connect to the new data source.

Based on the data in data source the application will automatically update the data in your database (to the latest version):

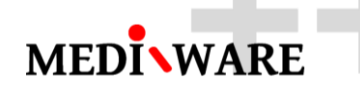

÷,

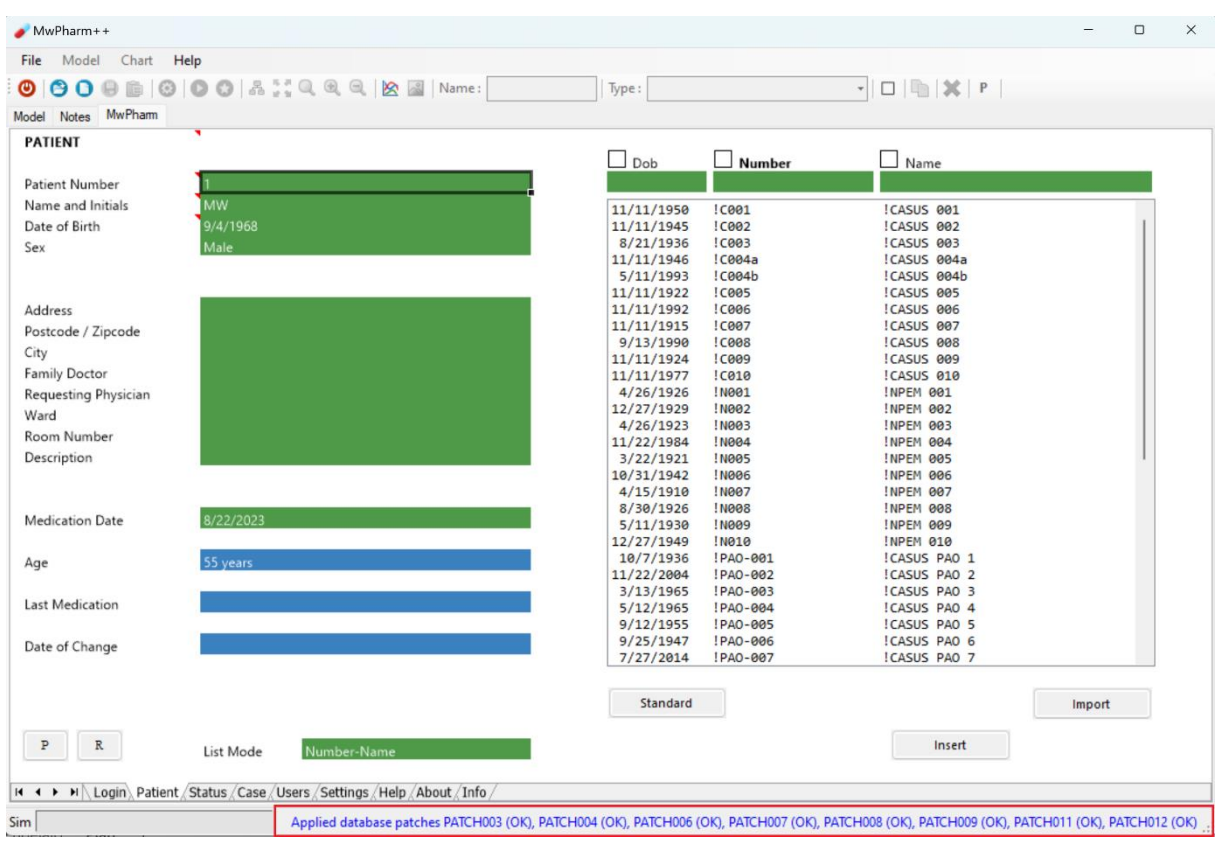